## **Connecting to the Staff Wi-Fi**

These instructions will walk you through selecting the Staff Wi-Fi connection.

*Please note that the steps for each type of device (Apple, Android, Microsoft, etc.) may vary slightly, but should follow the basic below steps.* 

## **STEP 1: AUTHENTICATING THE USERID**

In this step you will attach to as "ac-guest" in order to authenticate your account and agree to the Acceptable Use Policy.

 Go to your phone's **SETTINGS**. Click on the icon. Icon examples:

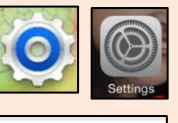

Click on **Wi-Fi.** 

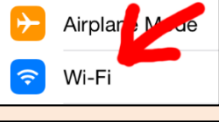

HOOSE A NETWORK

ac\_guest

- Make sure that Wi-Fi is on. The device will search for available networks. Select "**ac-guest**"
- If you are successful at connecting, it will show a check mark or say connected.
- A browser should automatically open. If it doesn't, open any browser, such as Chrome, Firefox, etc. All Apple devices must use **SAFARI**.

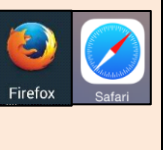

Already have an account with the district? Visitors/Guests?

 $\widehat{\mathbf{r}}$  (i

• When the browser opens, you should see this page. If you don't, try browsing to any website and you should be redirected to **cp.nocccd.edu**.

Click on the link for **Staff and Students**.

 You must **agree** to abide by the Wireless Acceptable Use policy to continue. Click on the policy to see it. Click in the check box to accept.

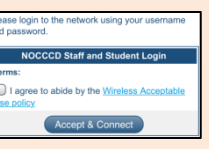

## **STEP 2: INSTALLING THE SECURITY CERTIFICATE**

A wizard will start to walk you through installing the security certificate. This will protect (encrypt) your data in a wireless environment.

 A " **Configuration Wizard**" will help you through the rest of the process. Click on **START**.

- On **Android** phones, you need to get the "**Aruba Networks ClearPass Quick Connect**" app from the **Play Store** and install it.
- Click on "NOCCCD\_Staff\_Students"
- Click on the blue "NOCCCD\_Staff\_Students\_profile" link.
- Click on **INSTALL** to install the security profile.

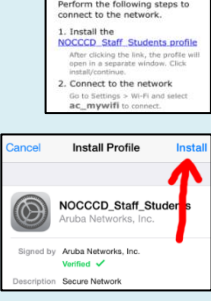

QuickConnect **Configuration Wizard** 

NOCCCD\_Staff\_Students

**JPUPA** 

• You may be asked to type your phone or tablets **passcode**. This passcode is the one you set up, and use to unlock your device.

*If you don't have a passcode on your phone you may be prompted to enter one. You can remove the passcode once the install is complete if you wish to.*

- Click on the "**Install**" button.
- Type in your **myGateway userid** and **password**. *This is your banner ID number*  ER YOUR USERNAM<br>WORK "AC\_MYWIFI" *without the "@" and the password you use to log into*  led by the "NOCCCD\_Staff\_Stude *myGateway.*
- You will be brought back to the wizard screen. **Close Safari.**

## **STEP 3: SELECT ANAHEIM CAMPUS STAFF WI-FI**

In this step you will select the wi-fi connection for staff, called "ac\_mywifi". Once this is selected, you won't have to do it again.

 Go Back to the "**Settings**" page and select/connect to **ac\_mywifi**

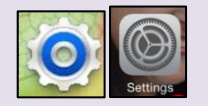

 $\widehat{\mathbf{r}}$  (i)

 $4 \hat{ }$  (i

Wi-Fi

ac\_guest HOOSE A NETW

 **Unselect and "forget" the acguest connection**. This will force your phone to connect to ac\_mywifi and *not* the guest wifi.